#### CAD Tutorial : Architecture Lamp

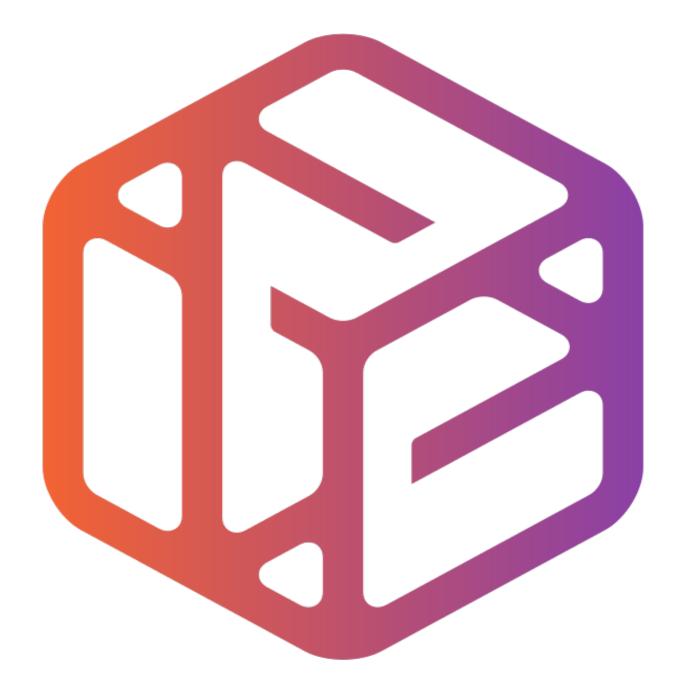

# Design out the box

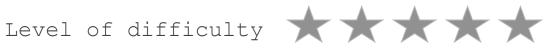

Time 60-120 mins approx

# Computer Aided Design: Aircraft Lamp Lesson Objectives...

- To understand the basic tools used in SketchUp.
- To understand the advantages of using CAD
- To be able to successfully use CAD independently to complete a range of tutorials in 2D and 3D
- To develop advanced skills and problem solving skills when using Sketch Up
- To use correct dimensions when using sketch up to draw models that can be 3D printed or manufactured using CAM machines in school (i.e. Laser Cutter, 3D Router).

# Skills to be used in this project...

| Basic Skills   | New and Higher Skills |
|----------------|-----------------------|
| Zoom tool      | Rotate tool           |
| Orbit tool     | Move tool             |
| Pan tool       | Offset tool           |
| Line tool      | Arc tool              |
| Rectangle tool | Follow Me tool        |
| Circle tool    | Paint Bucket tool     |
| Eraser tool    | Dimensions tool       |
| Push/Pull tool | Making Components     |

**Basic skills** are those required to do very basic drawings and are detailed as part of this presentation.

**New and higher skills** may be new to the novice and are the focus for learning in this presentation.

# Lesson Outcomes...

By the end of this tutorial you will be able to...

- Use the push pull and move tool
- Learn about centre lines
- Create, Move and Rotate components
- Use the offset tool to make objects and add detail
- Shape and form your design
- Draw your design to the correct size to enable it to be manufactured.

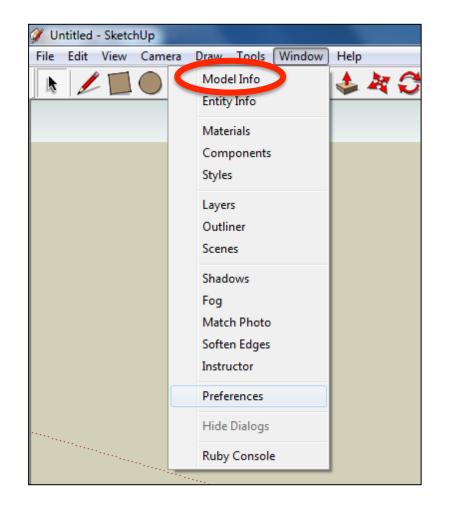

2. Select **Units** and choose **Decimal Millimetres**. We are using this template because we are doing a product design.

*Note:* It is often necessary to start a new file to use the new template. Go to *File* then *New*.

 Open the sketch up drawing. Once you have opened SketchUp, go to Window and select Model Info

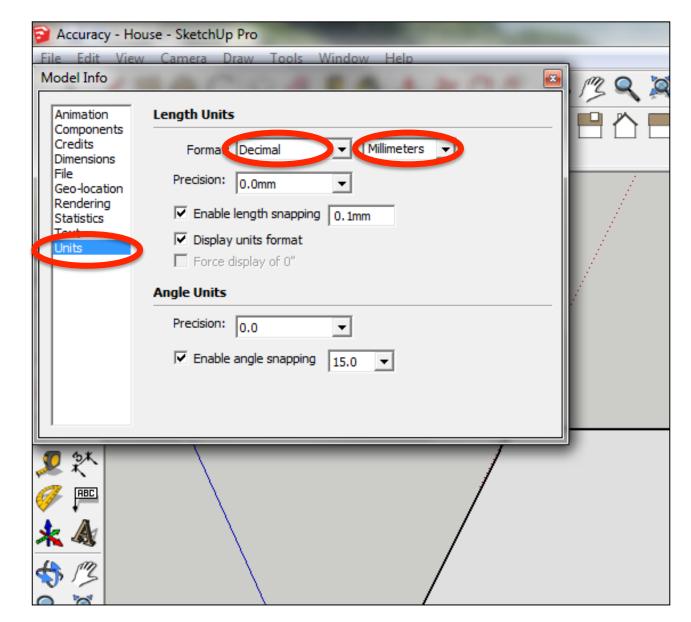

#### 3. Now select the View then toolbars and ensure Getting Started and Large Tool Set are ticked

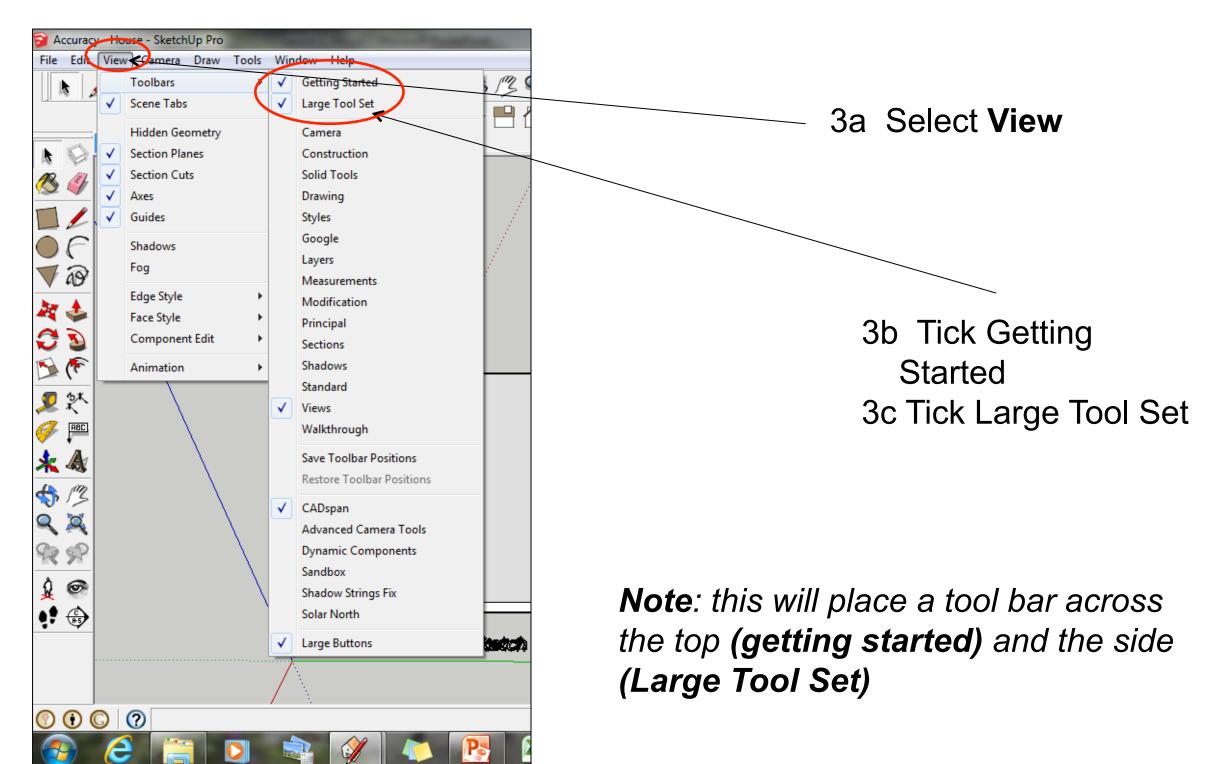

#### Computer Aided Engineering: Step by Step Guide to Lamp Construction

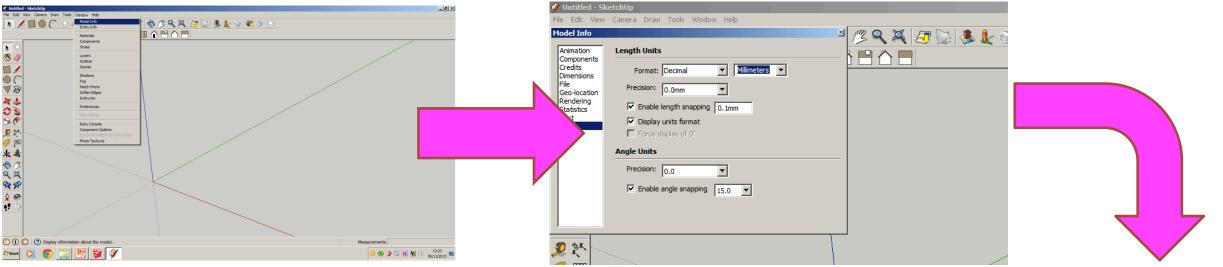

#### Start by stetting up window/ model info.

Select engineering Style allows me to use the following equipment in school

CNC router CNC laser cutter CNC 3D Printer

CNC means computer numerically controlled and converts CAD drawings to co-ordinates and codes to be cut out by a machine.

#### <u>3D printers</u>

3D printers print 3D models, using a process called additive manufacturing or AM. This process uses computer control to lay successive levere of motorial to

build a 3D

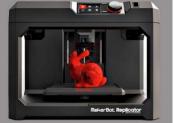

Select Units and change to *decimal - millimetres* 

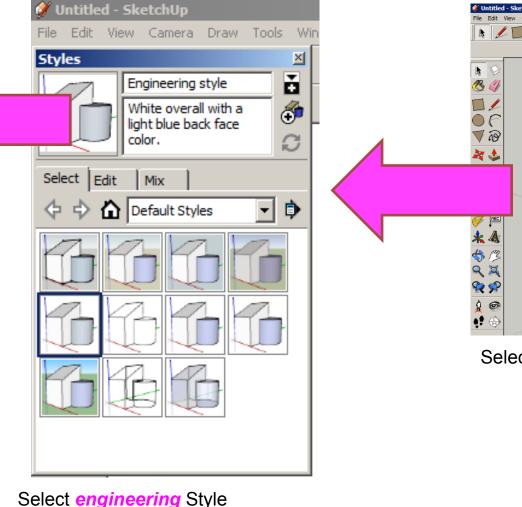

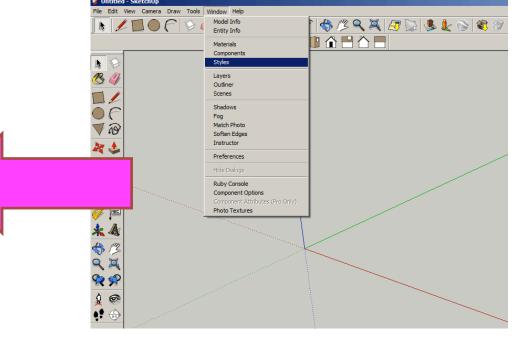

Select Window-Styles

#### Computer Aided Engineering: Step by Step Guide to Lamp Construction

#### **CNC** Router

A **CNC router** is a computer controlled cutting machine related to the hand held **router** used for cutting various hard materials, such as wood, composites, aluminium, steel, plastics, and foams. **CNC** stands for computer numerical control.

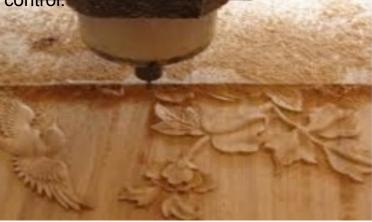

#### **CNC** Laser cutter

Laser cutting is a technology that uses a laser to cut materials, and is typically used for industrial manufacturing applications, but is also starting to be used by schools, small businesses, and hobbyists. Laser cutting works by directing the output of a highpower laser most commonly through optics

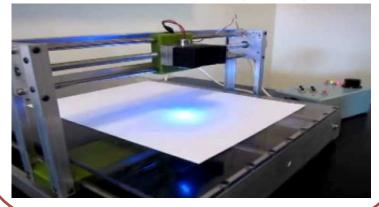

Products which are designed for self-assembly are popular for many reasons and help to keep costs as low as possible. An international furniture warehouse chain is constantly on the look-out for fresh ideas for their lighting sections. They are particularly interested in cutting edge designs which allow the customer to assemble the products in a variety of ways.

Design and make a lamp based around a famous buildings, structures or a retro theme . The product will need to be manufactured in full-scale and will need assembly instructions which do not rely upon text. The use of commercial knockdown fittings and/or standard components might be a key feature of the product. Accuracy will be a vital requirement and manufacturing aids such as drilling jigs or the use of CAM should be regarded as essential.

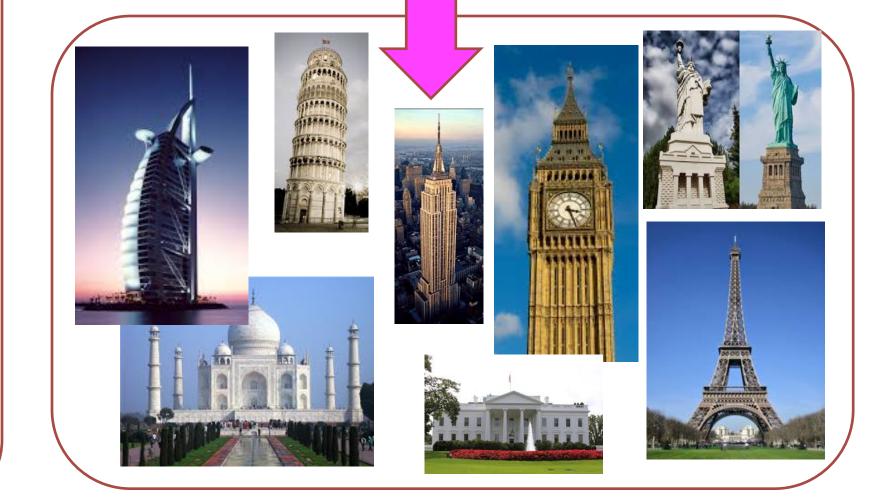

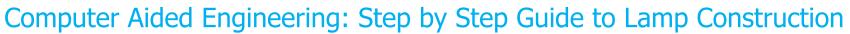

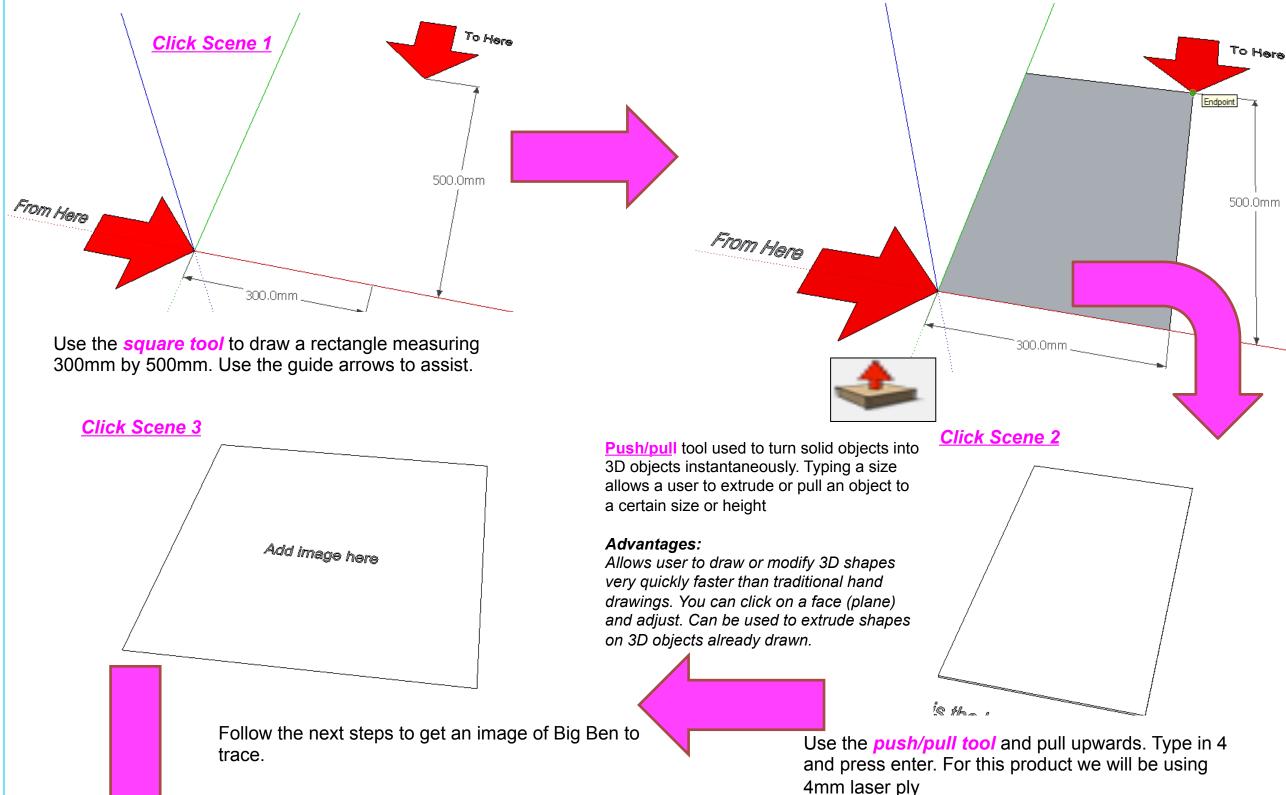

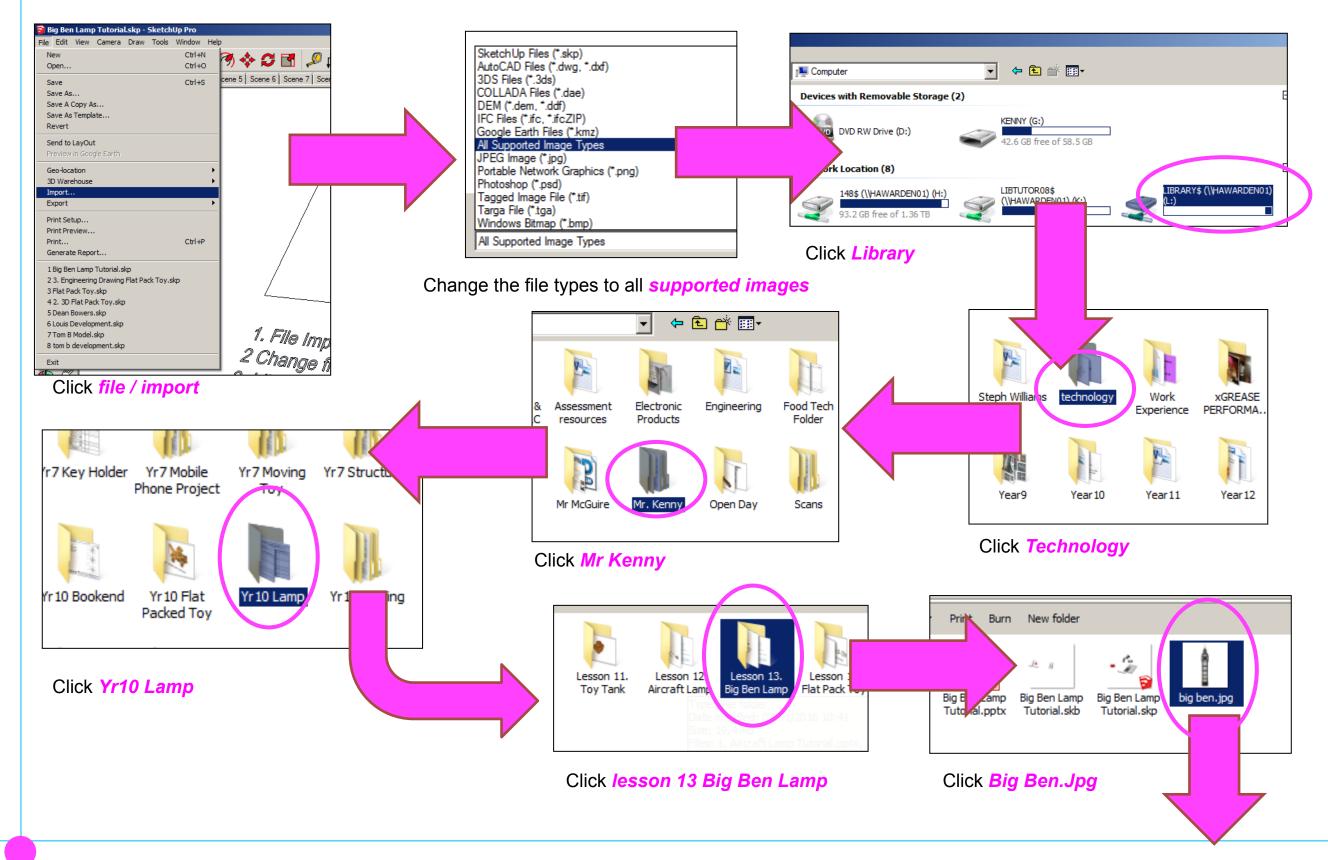

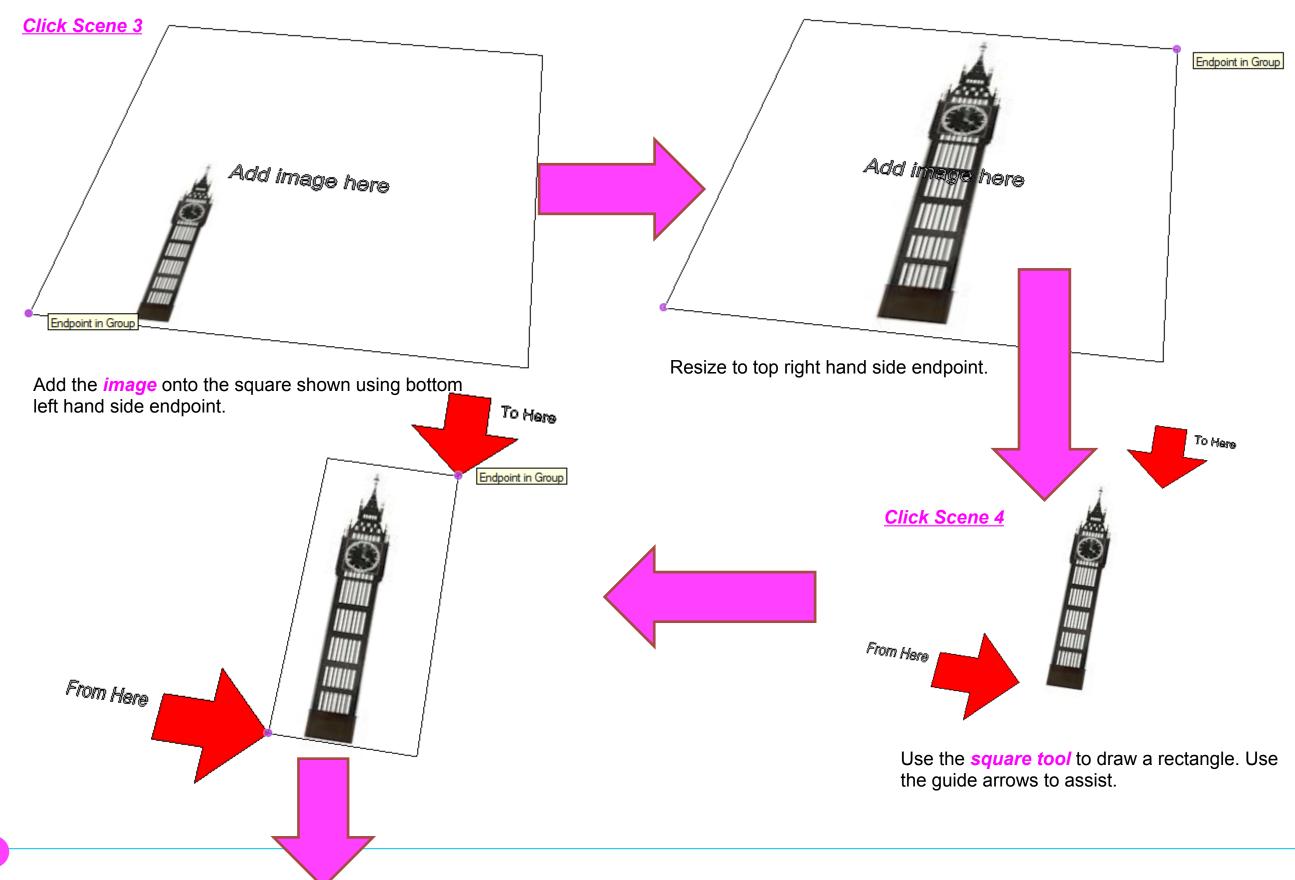

#### Computer Aided Engineering: Step by Step Guide to Lamp Construction

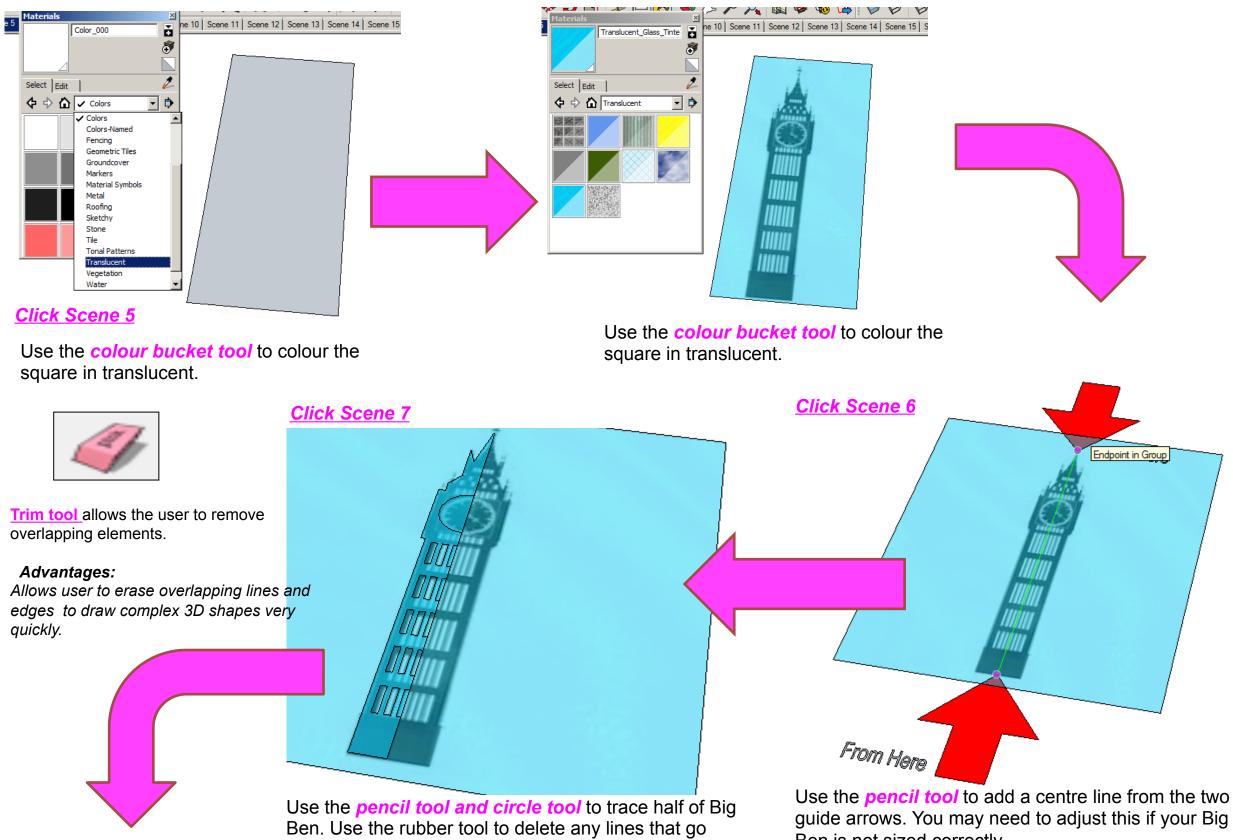

over the centre line.

Ben is not sized correctly

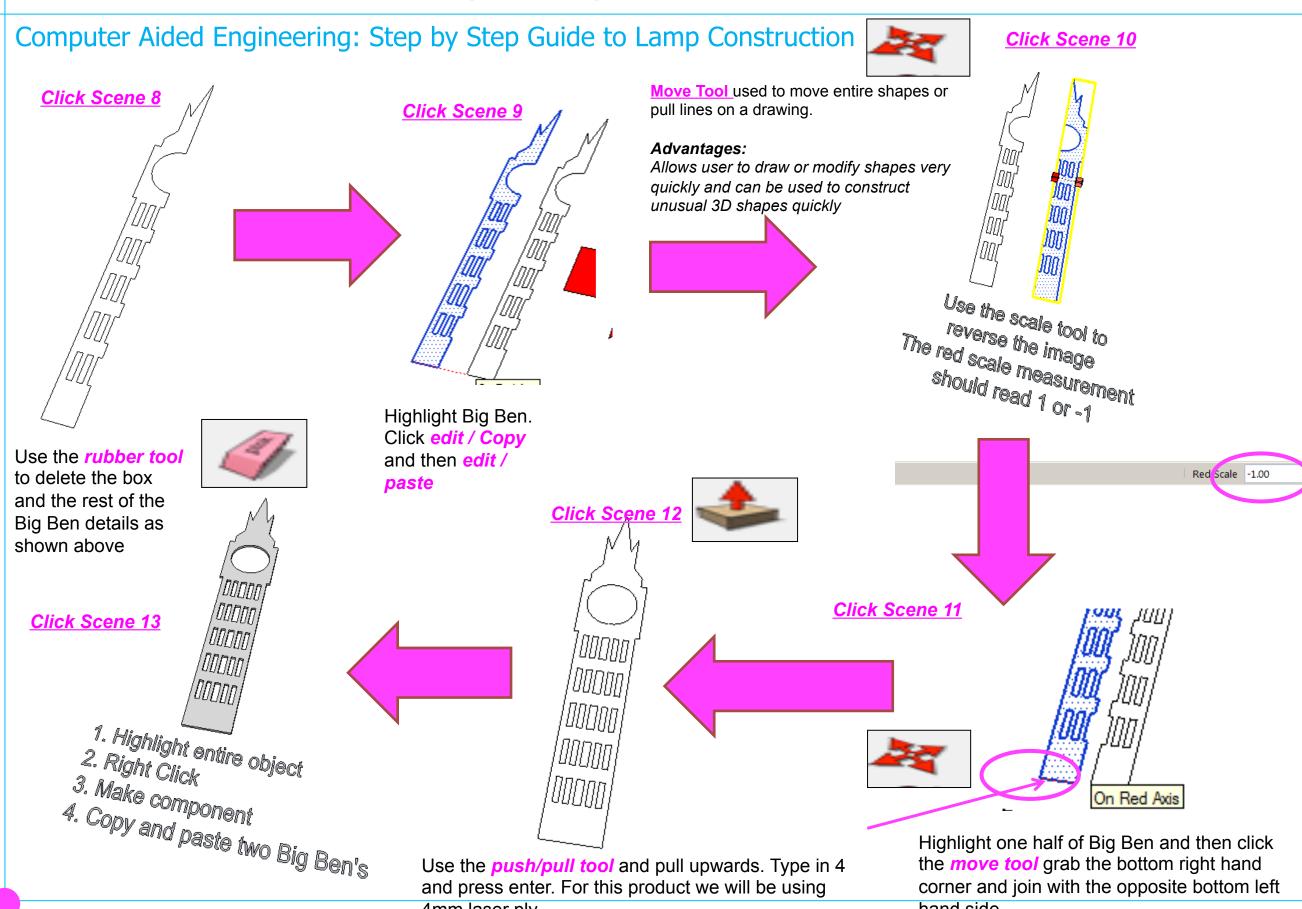

4mm laser ply

hand side

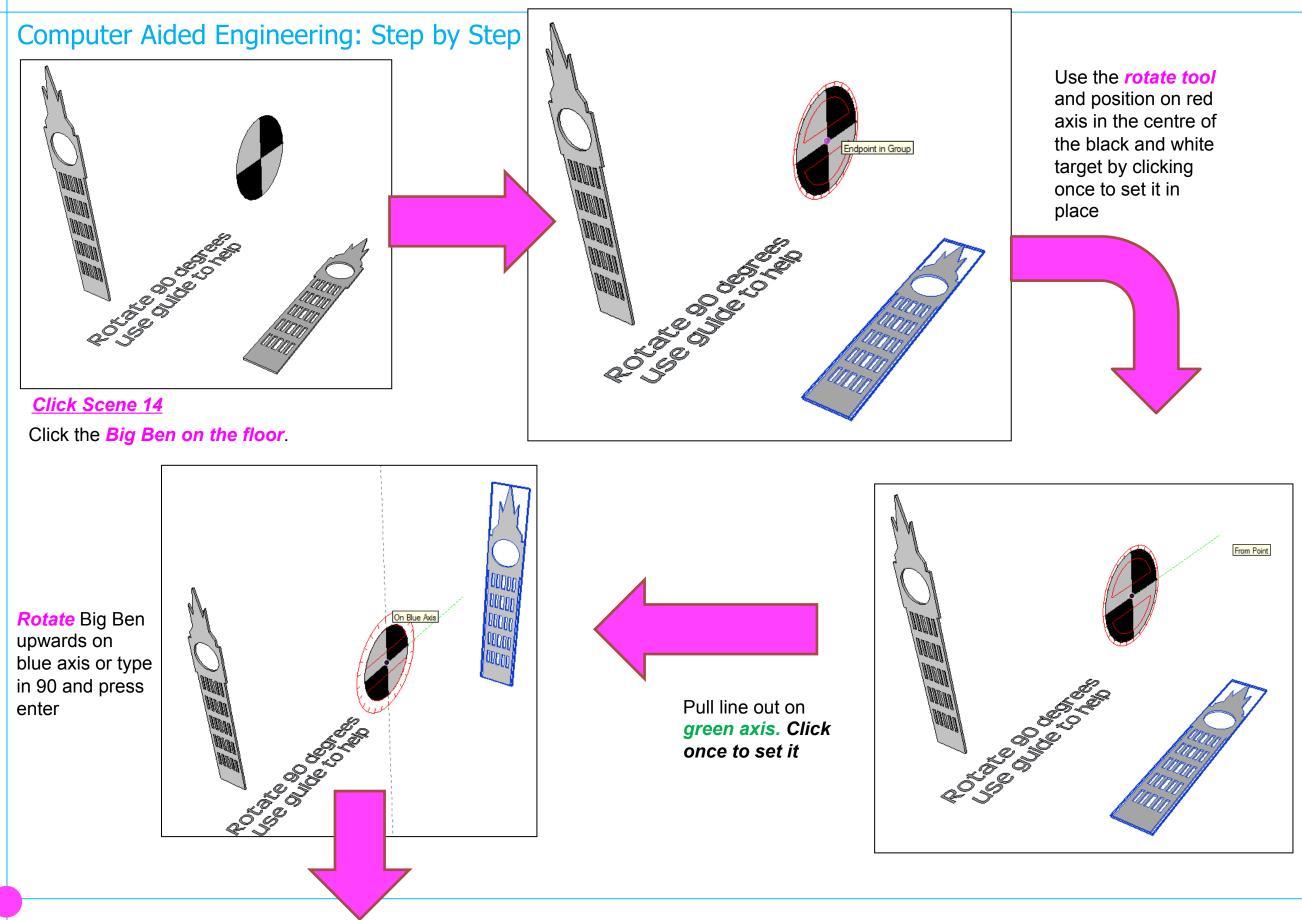

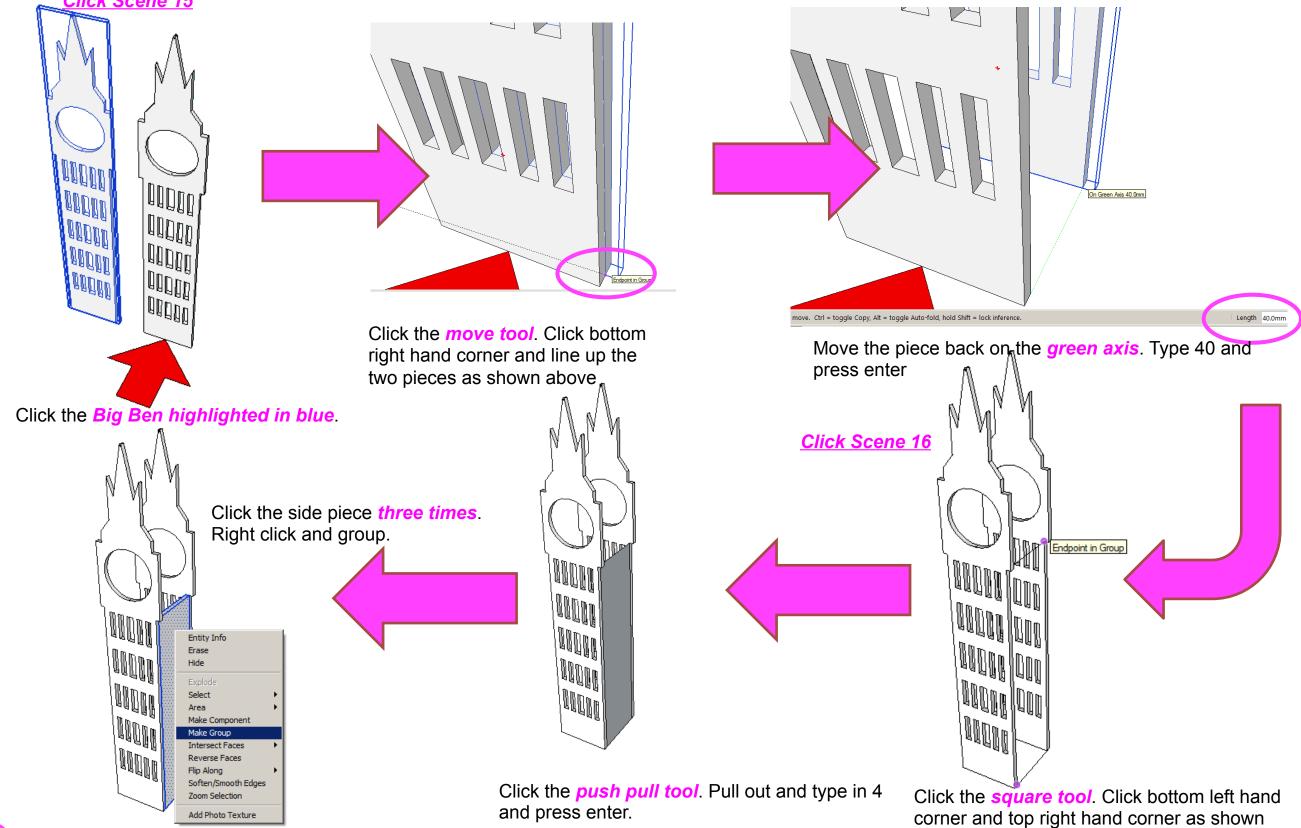

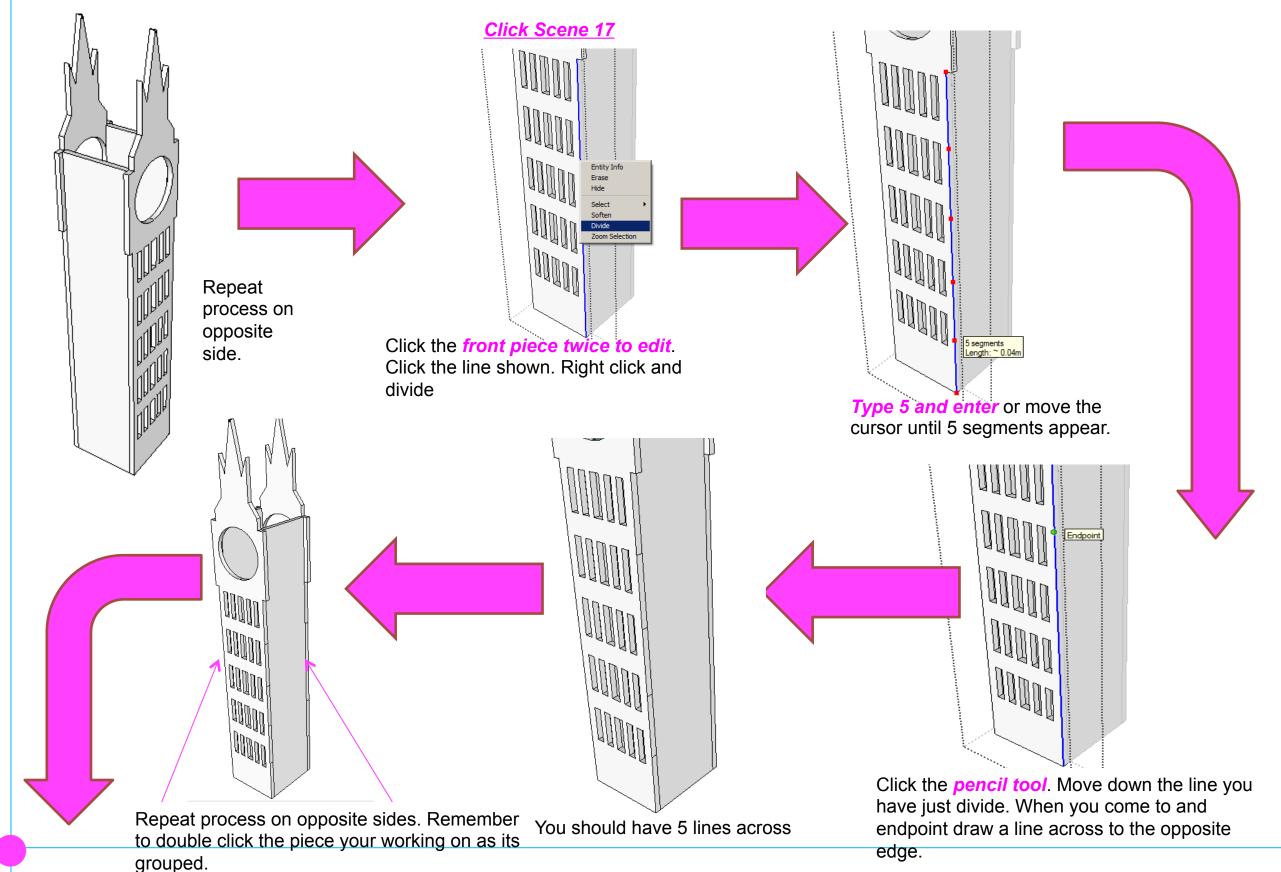

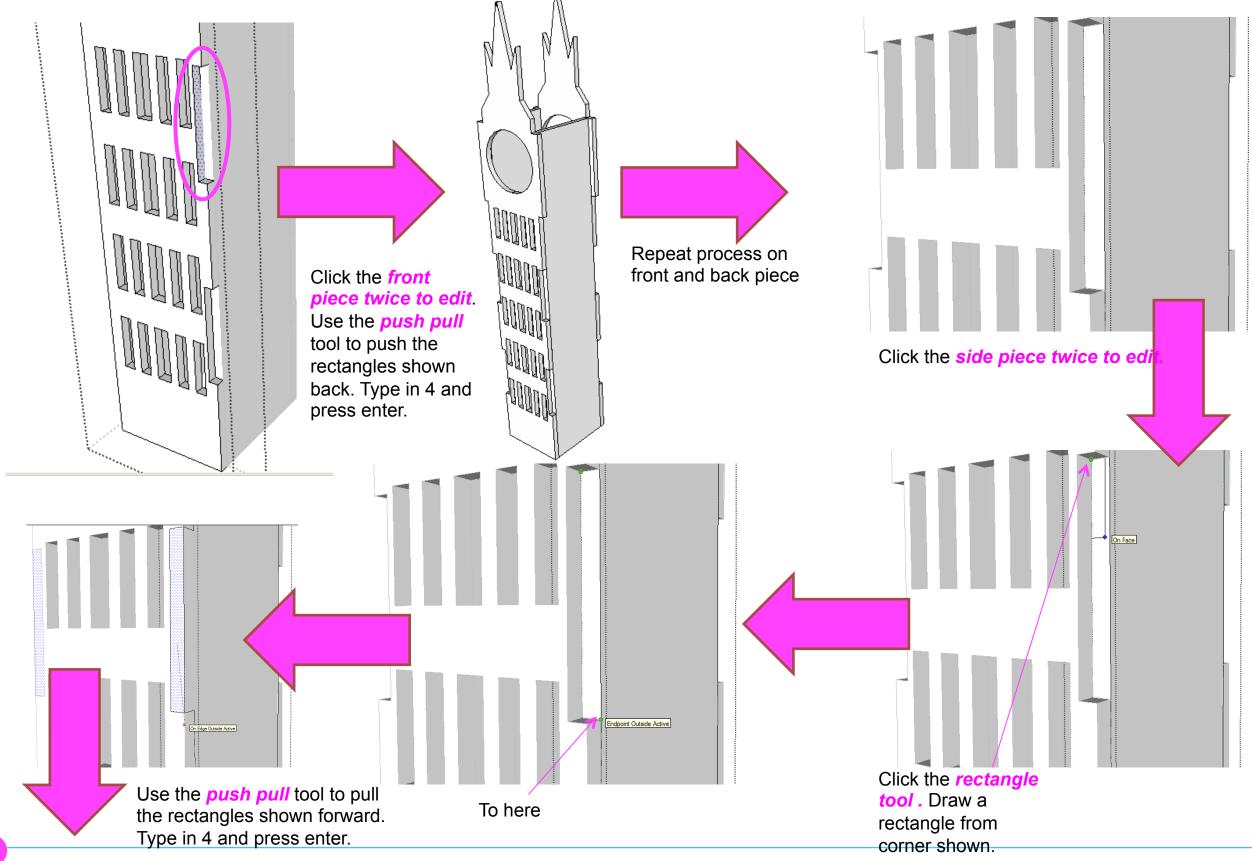

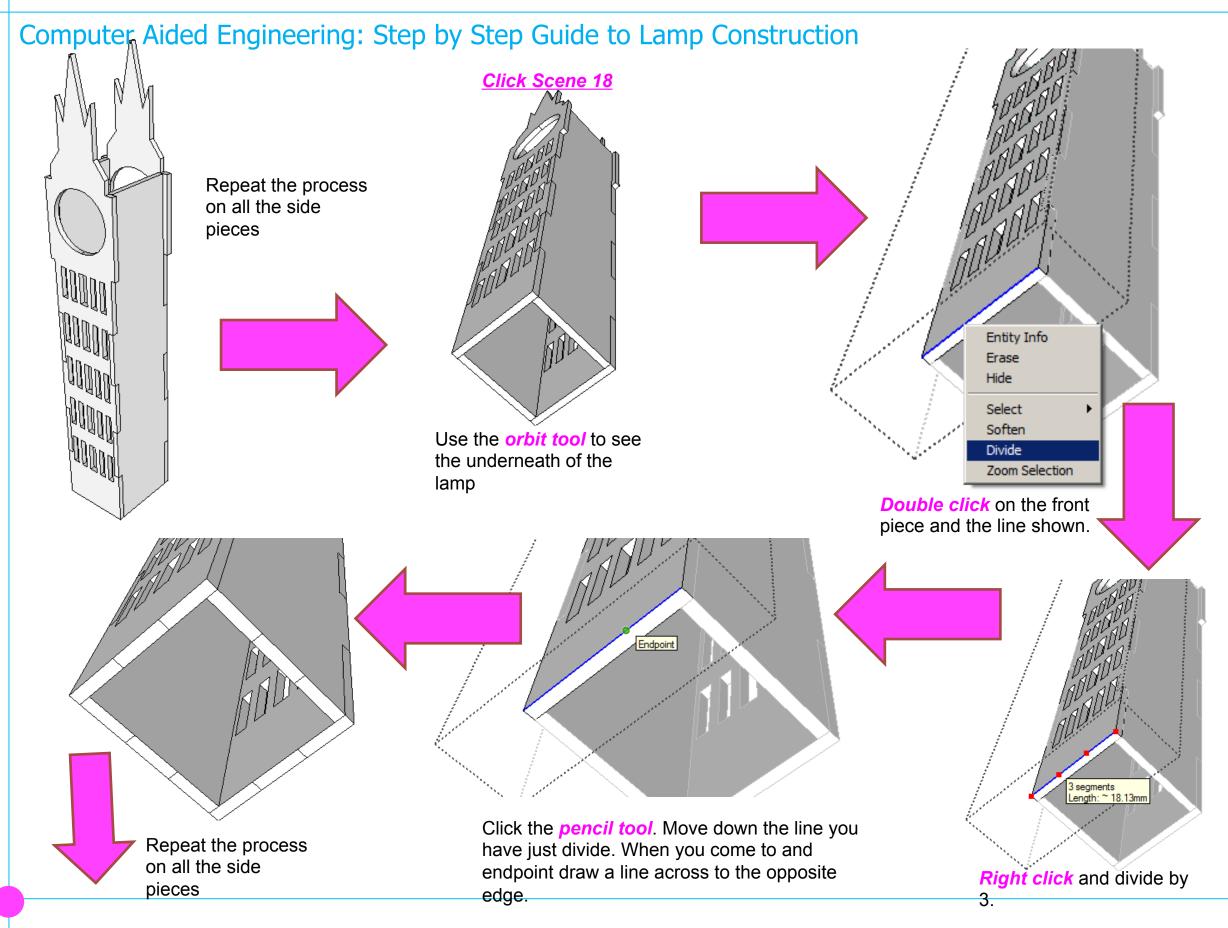

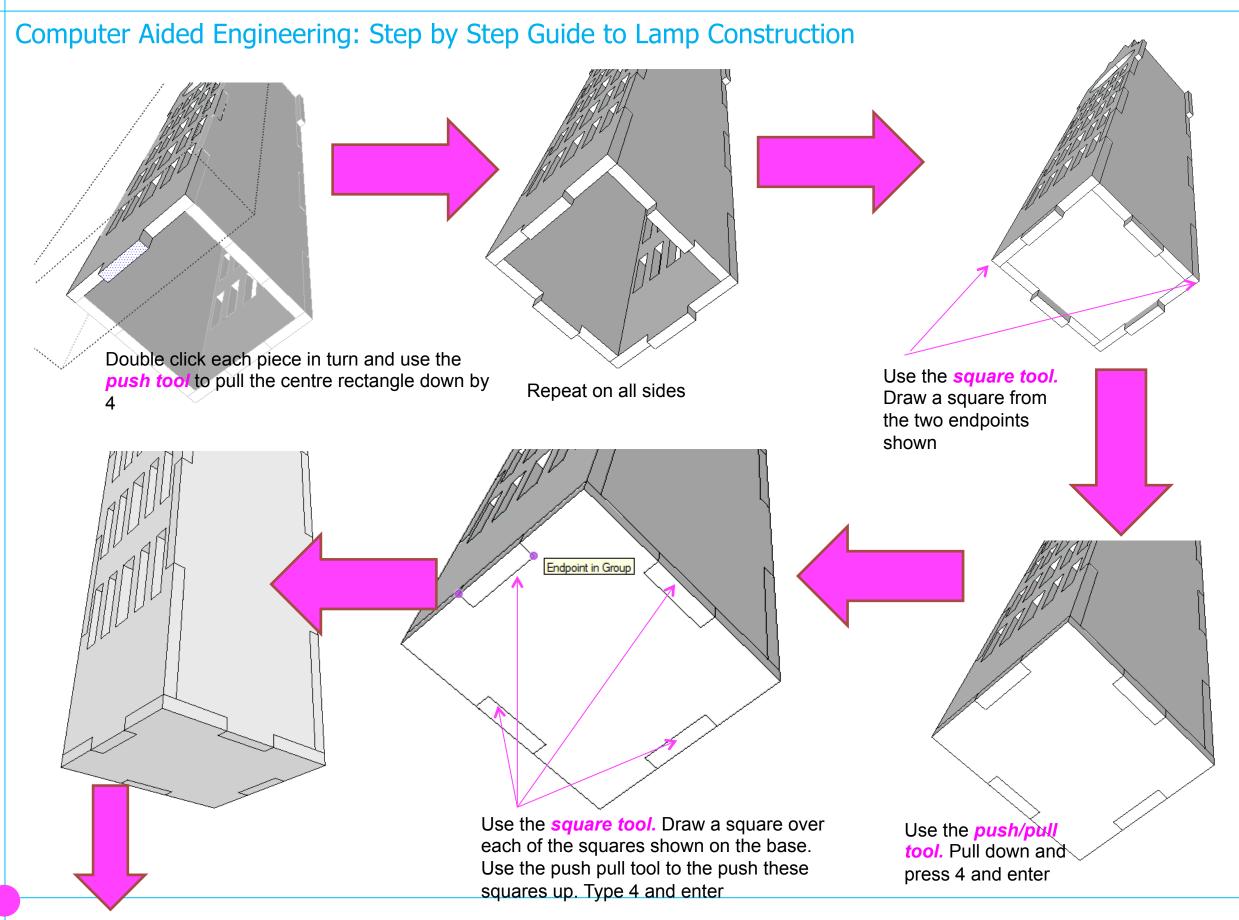

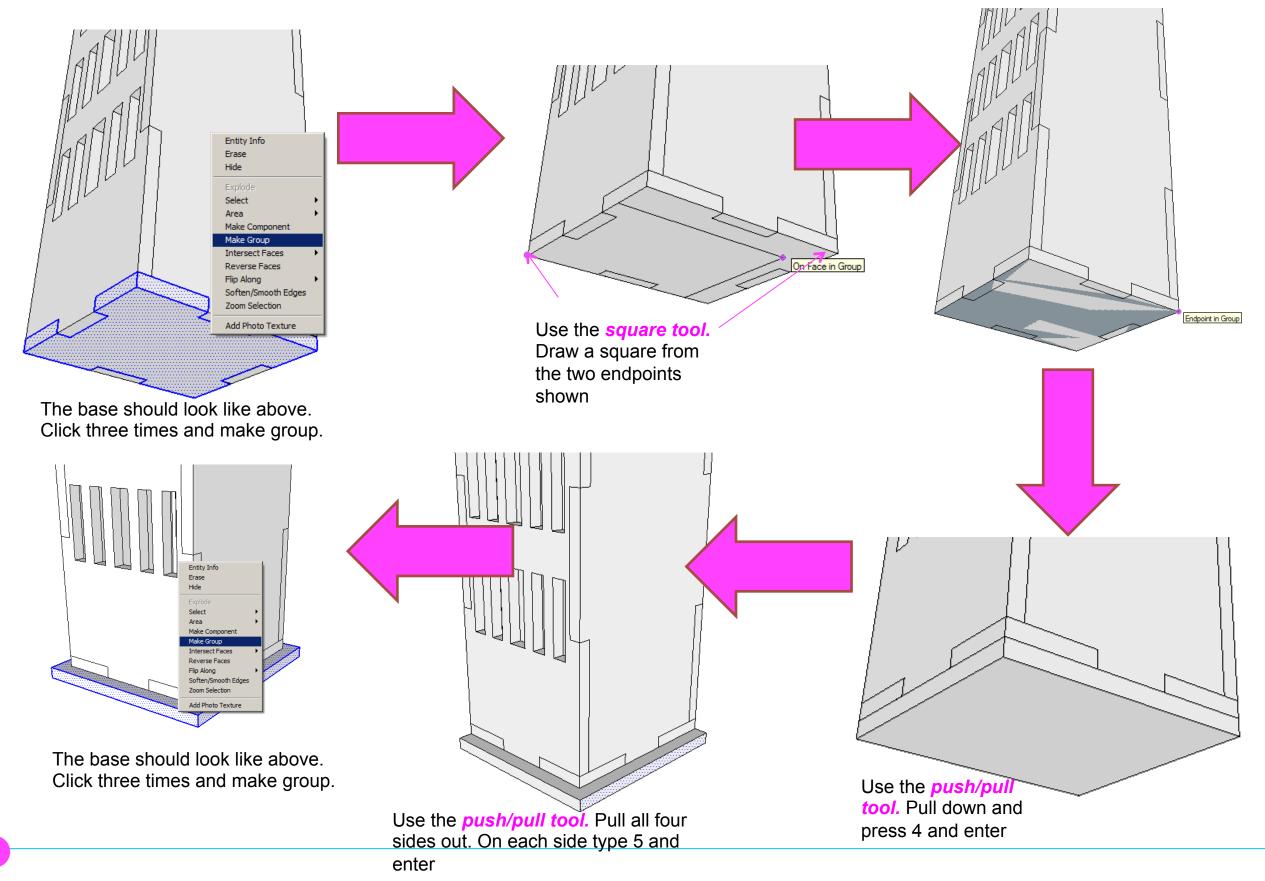

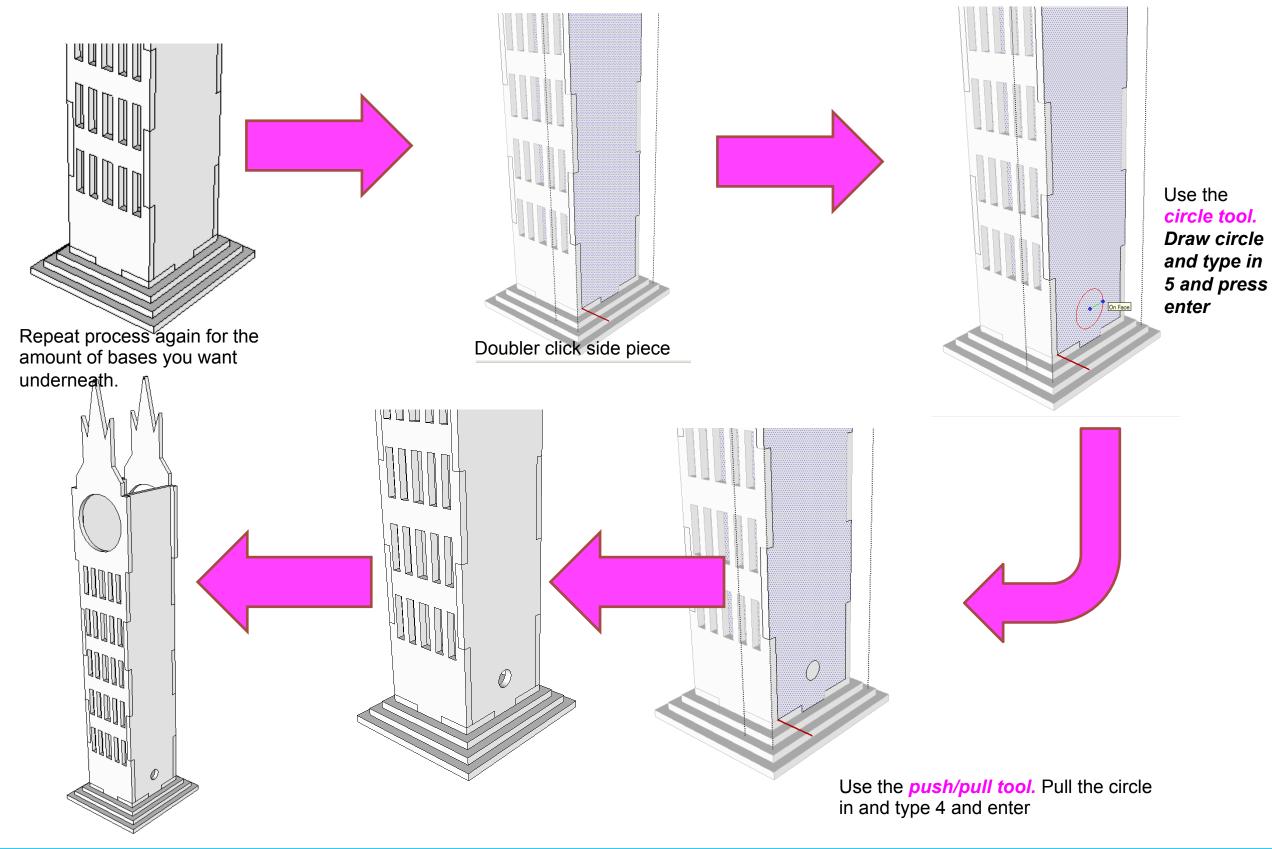

Computer Aided Engineering: 1. Working Drawing Instructions (Setting up Correct Format)

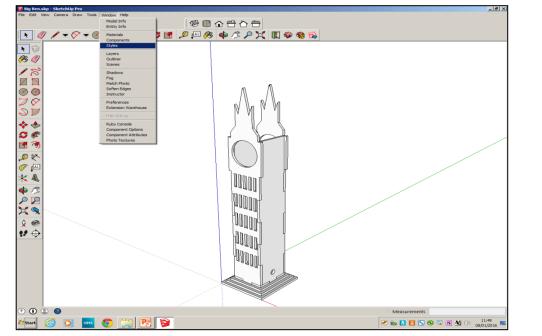

Now its time to convert your drawing into a working drawing (NB this *must be exact* to achieve a level 2. *Click* 

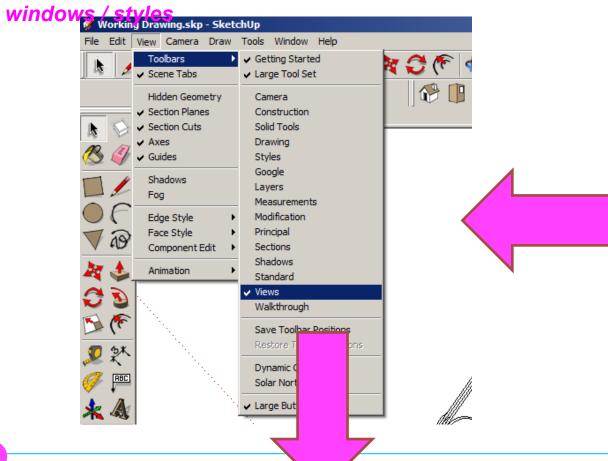

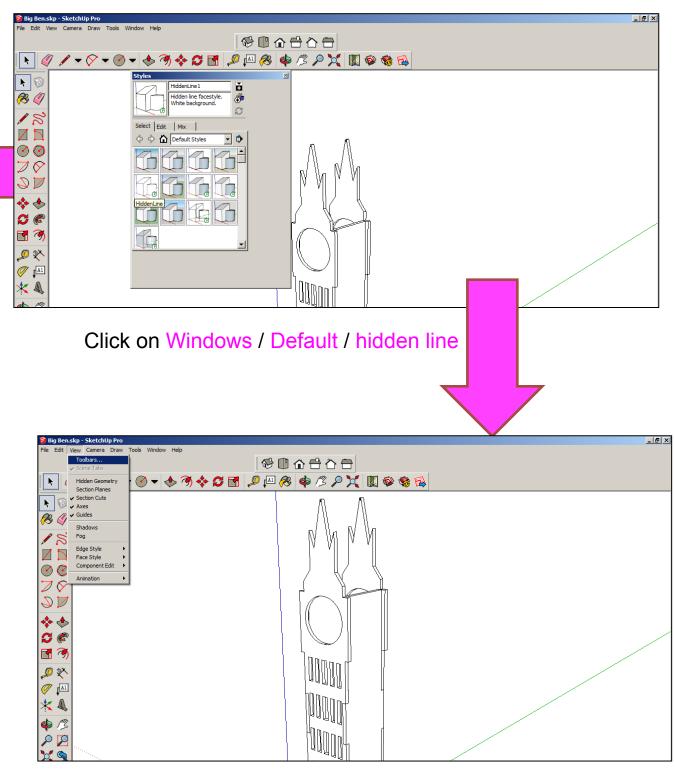

#### Click on Toolbars / Views

Computer Aided Engineering: 1. Working Drawing Instructions (Setting up Correct Format)

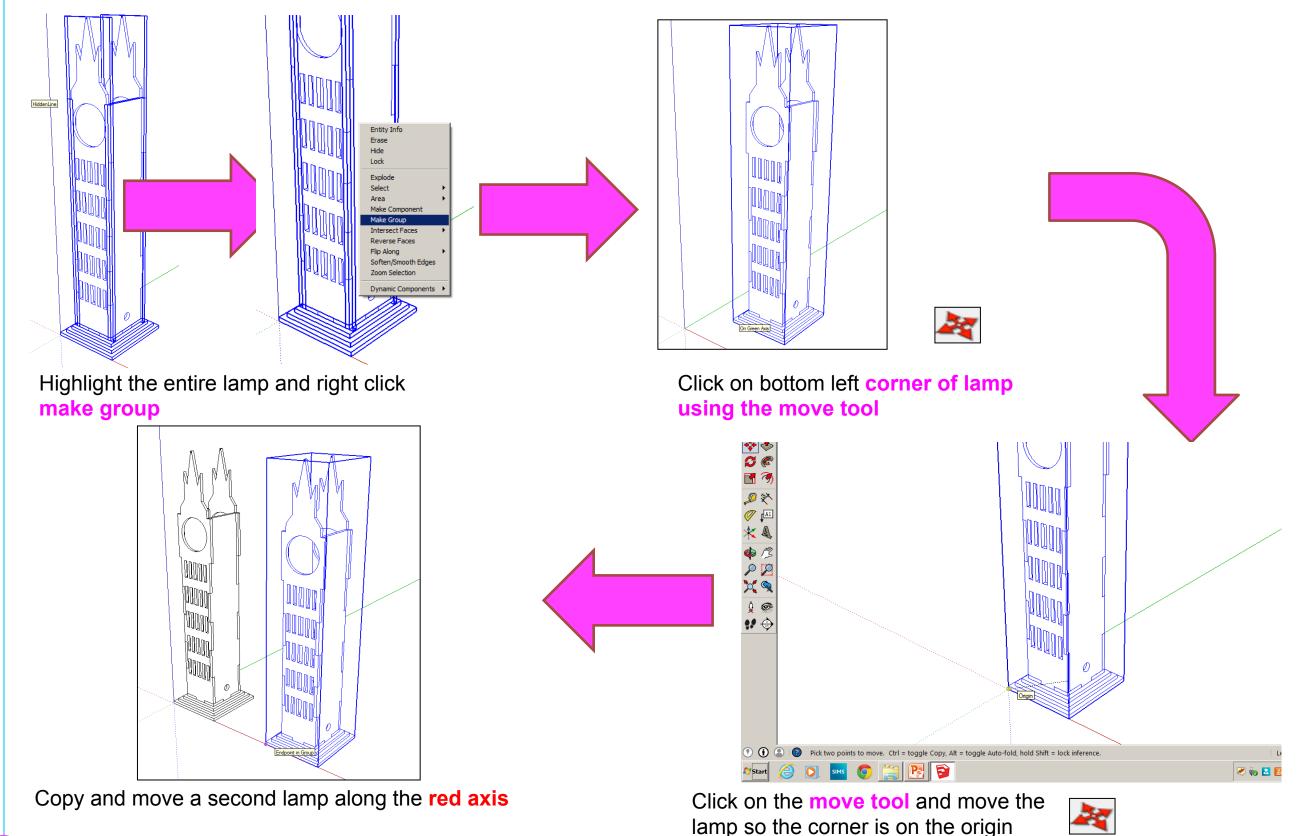

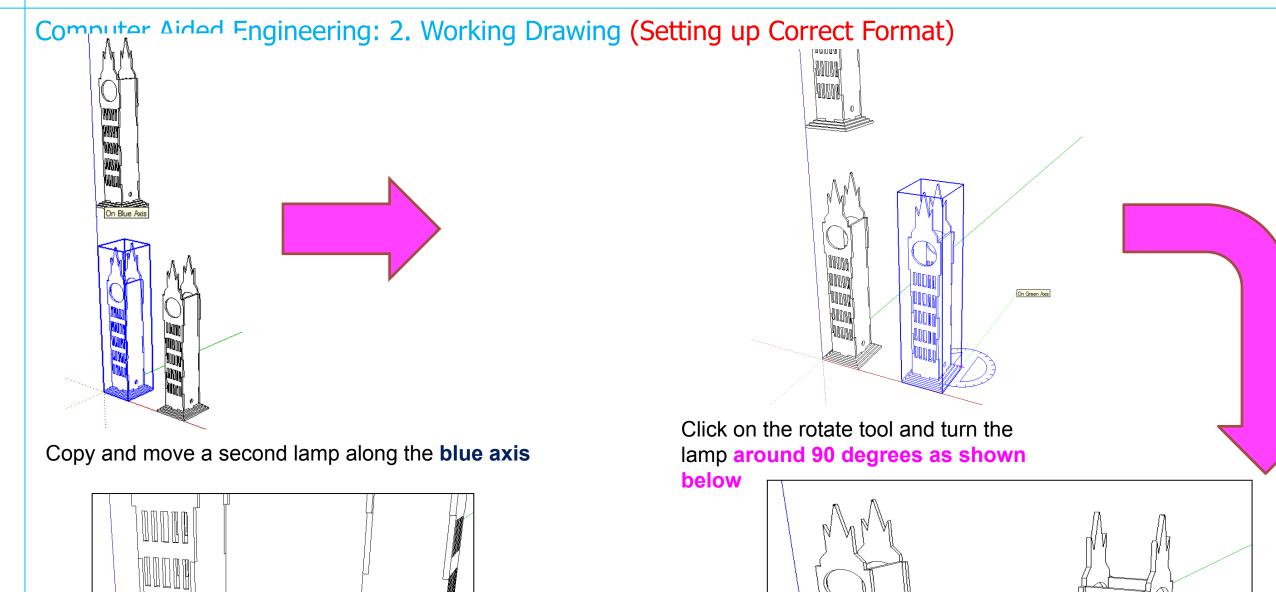

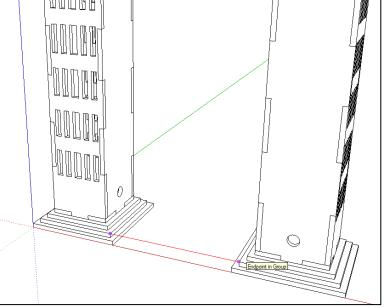

Click on the **move tool** along the red axis. You should be able to draw a line that turns red from corner to corner to indicate it lines up exactly

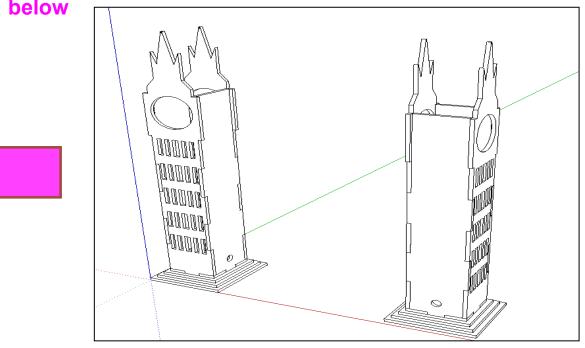

Click on the **move tool** and move the lamp so the corners of the base meet

Computer Aided Engineering: 2. Working Drawing (Setting up Correct Format)

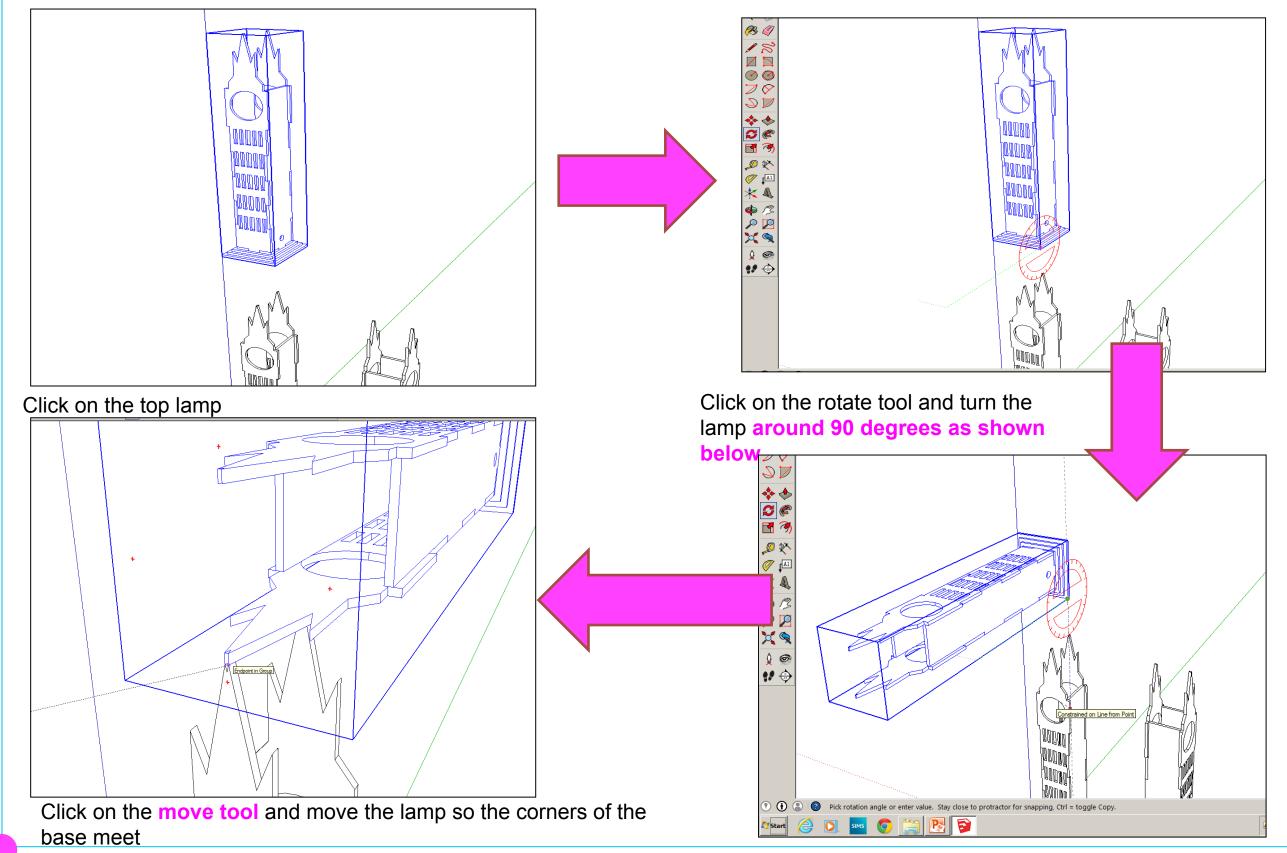

Computer Aided Engineering: 2. Working Drawing (Adding Dimensions)

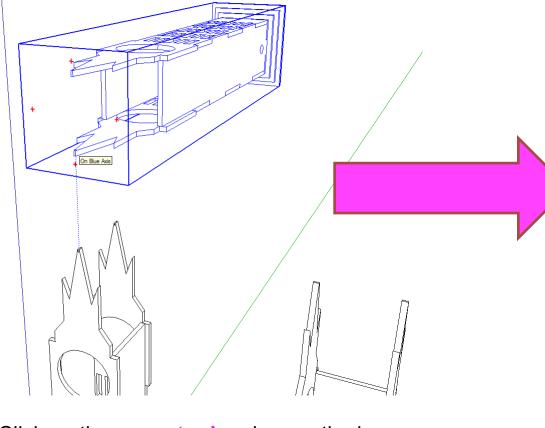

Click on the **move tool** and move the lamp so the corners of the base meet and then

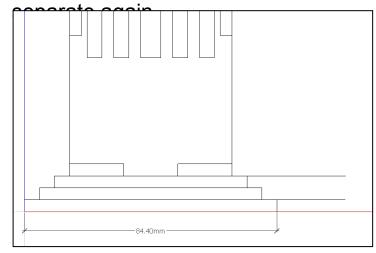

Certain points are difficult to add sizes using the pencil tool to line up edges as shown above.

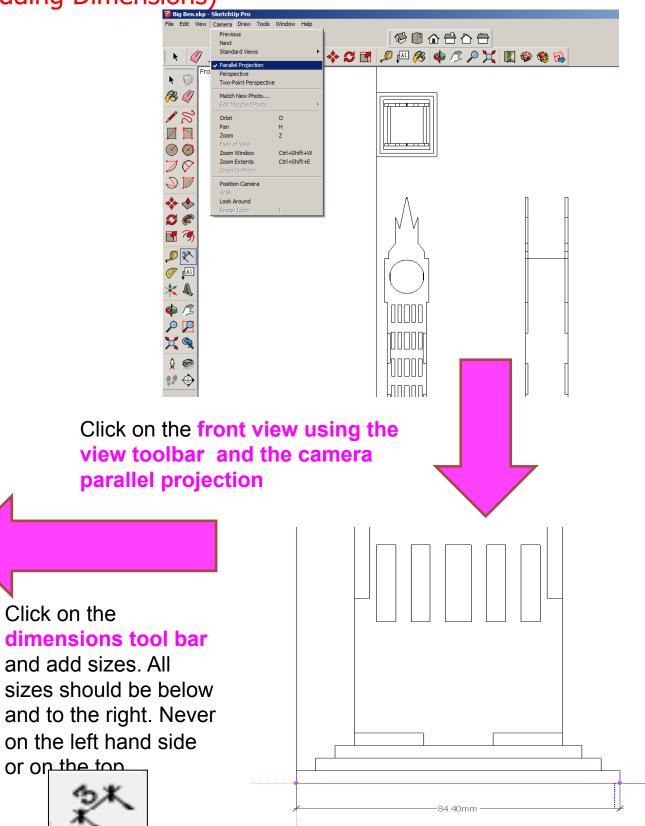

Computer Aided Engineering: 2. Working Drawing (Setting up Correct Format)

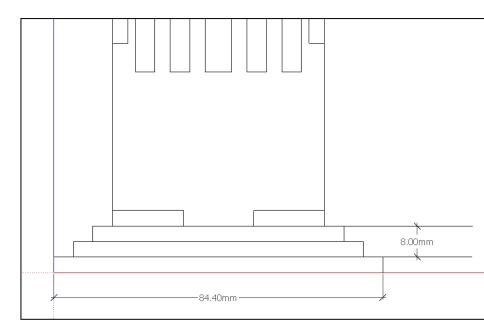

Add sizes to show height, width and any other important sizes. You will compare these to the lamp later on

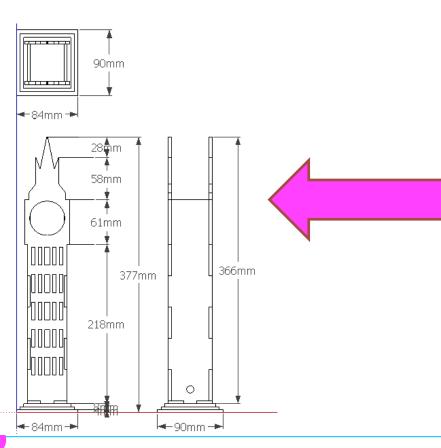

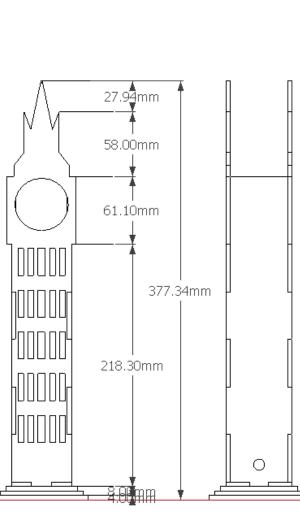

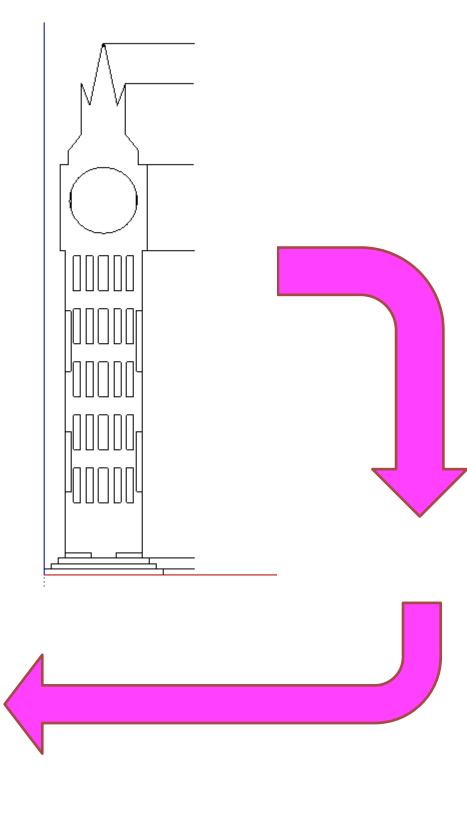

Computer Aided Engineering: 2. Working Drawing (Setting up Correct Format)

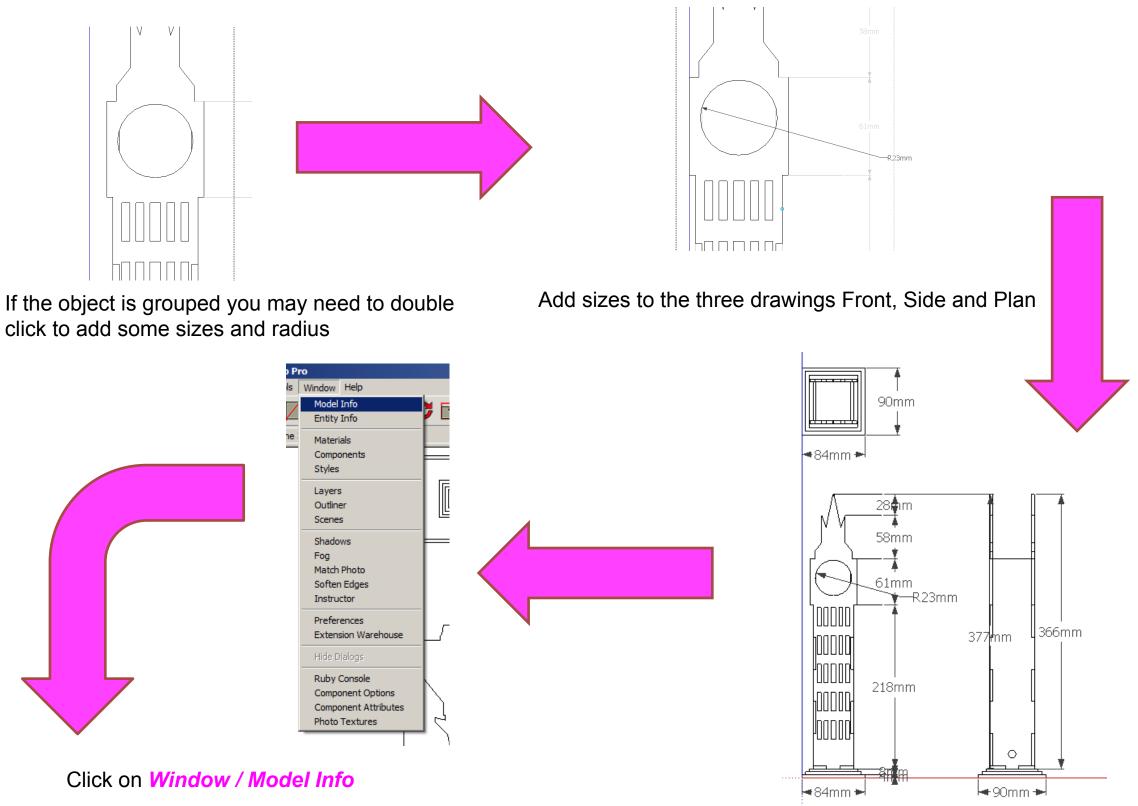

#### Computer Aided Engineering: 2. Working Drawing (Setting up Correct Format)

| 🔊 Working Denvir                                                 |                                                                                                    | 🛜 Working Drawing.skp - SketchUp Pro                                                                                                    |
|------------------------------------------------------------------|----------------------------------------------------------------------------------------------------|----------------------------------------------------------------------------------------------------|
| Working Drawing.s                                                | ra Draw Tools Window Help                                                                                                    | File Edit View Camera Draw Tools Window Help                                                                                                    |
| Model Info                                                       |                                                                                                    | Model Info                                                                                                    |
| Animation To<br>Classifications<br>Components                    | ext<br>Tahoma : 10.0mm Fonts                                                                                                    | Animation<br>Classifications<br>Components<br>Credits<br>Tahoma : 10.0mm<br>Fonts                                                                                                    |
| Credits<br>Dimensions                                            | eader Lines                                                                                                    | Dimensions Leader Lines                                                                                                    |
| File<br>Geo-location<br>Rendering<br>Statistics<br>Text<br>Units | Endpoints: Closed Arrow  imension Align to screen Align to dimension line Update selected dimensions Update selected dimensions Expert dimension settings                                                                                                    | File<br>Geo-location<br>Rendering<br>Statistics<br>Text<br>Units<br>Dimension<br>Ling to scree<br>Slash<br>Dot<br>Closed Arrow<br>C Align to dimer Open Arrow<br>Select all dimensions<br>Update selected dimensions                                                                                                    |
|                                                                  |                                                                                                    | Expert dimension settings                                                                                                    |
| Click on I                                                       | Dimension and select all dimensions                                                                                                    | Click on <i>Endpoints</i> and select closed arrow from the drop down menu                                                                                                    |
|                                                                  | 🛜 Working Drawing.skp - SketchUp Pro                                                                                                    |                                                                                                    |
|                                                                  | File Edit View Camera Draw Tools Window Help                                                                                                    | Working Drawing.skp - SketchUp Pro File Edit View Camera Draw Tools Window Help                                                                                                    |
|                                                                  | Model Info                                                                                                    |                                                                                                    |
|                                                                  | Animation<br>Classifications<br>Components<br>Credits<br>Dimensions<br>File<br>Geo-location<br>Rendering<br>Statistics<br>Text<br>Units<br>Dimension<br>Units<br>Dimension<br>Calign to screen<br>C Align to screen<br>C Align to dimension line<br>Update selected dimensions<br>Update selected dimensions | Font       ? X         Font:       Size:       OK         Tahoma       Regular       8       10.0mm         Tahoma       Regular       8       10.0mm         Tahoma       Regular       8       10.0mm         Tahoma       Regular       8       10.0mm         Tahoma       Regular       8       10.0mm         Tahoma       Regular       8       10.0mm         Tahoma       Impus Sans ITC       10       11         ninal       Impus New Roman       Impus Sans ITC       16       Impus Sans         Sample       Sample       Impus Sans       Impus Sans       Impus Sans |
|                                                                  | Click on <i>Update all dimensions.</i> The dimensions should change on the screen. When                                                                                                    | Click on <i>Fonts</i> and select a suitable size to be<br>able to read the sizes on your drawing. You may<br>have to repeat the above steps until your happy.                                                                                                    |
|                                                                  | your happy close window down.                                                                                                    |                                                                                                    |

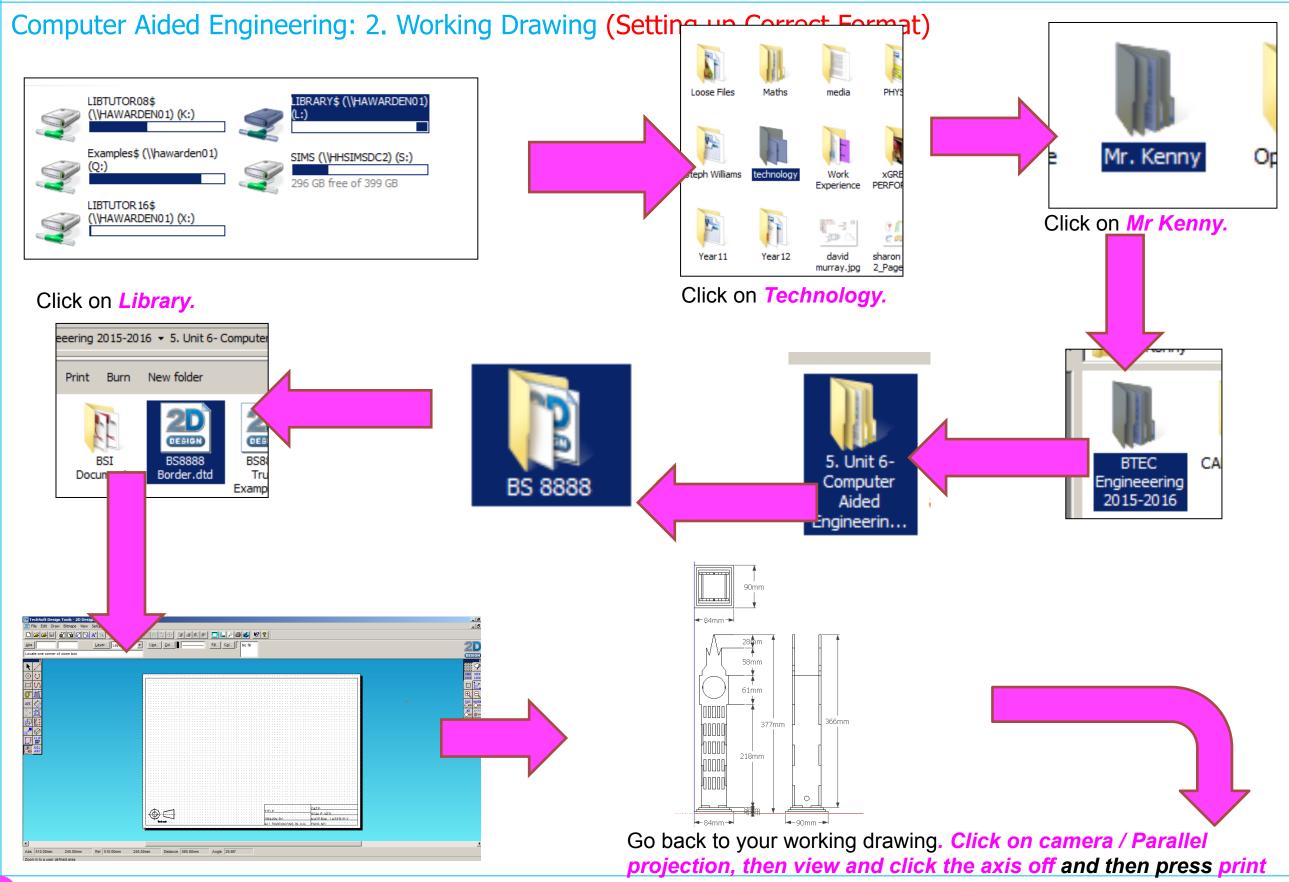

screen

Computer Aided Engineering: 2. Working Drawing (Importing DXF into 2D Design)

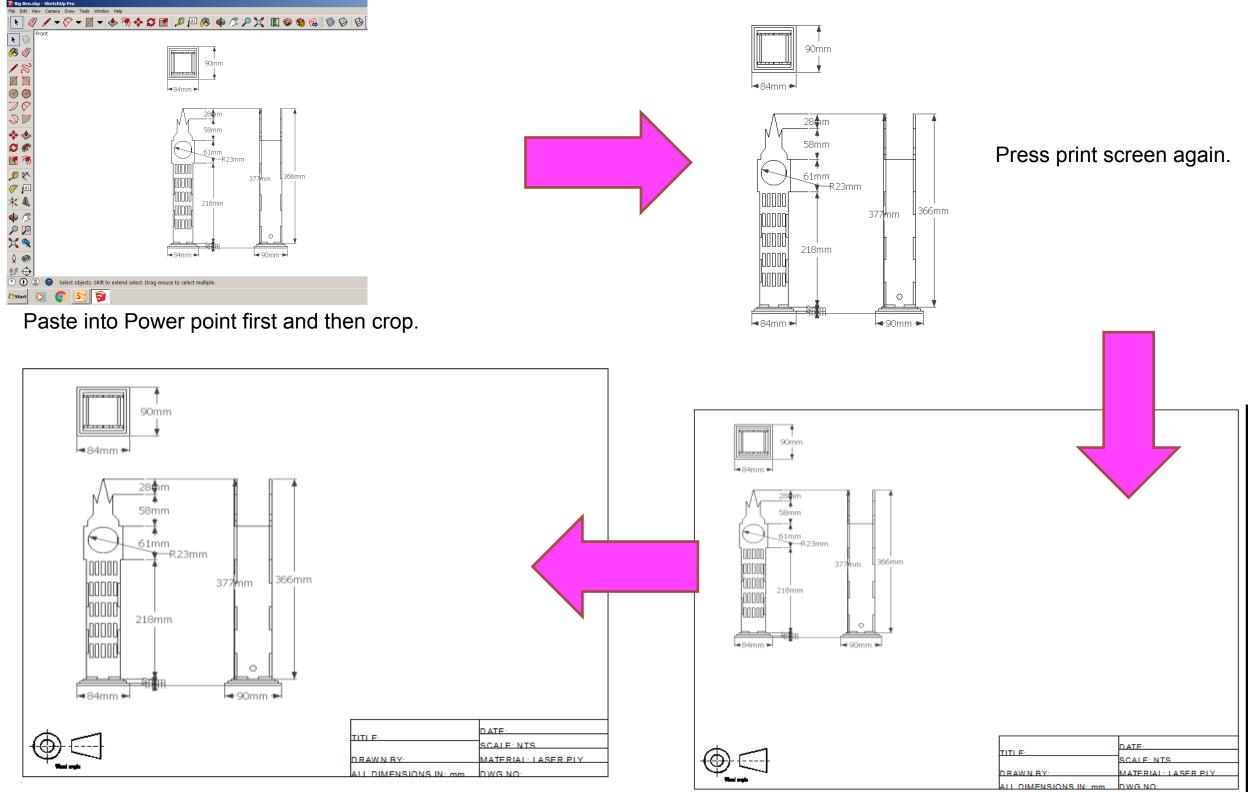

#### Resize appropriately

Computer Aided Engineering: 2. Working Drawing (Importing DXF into 2D Design)

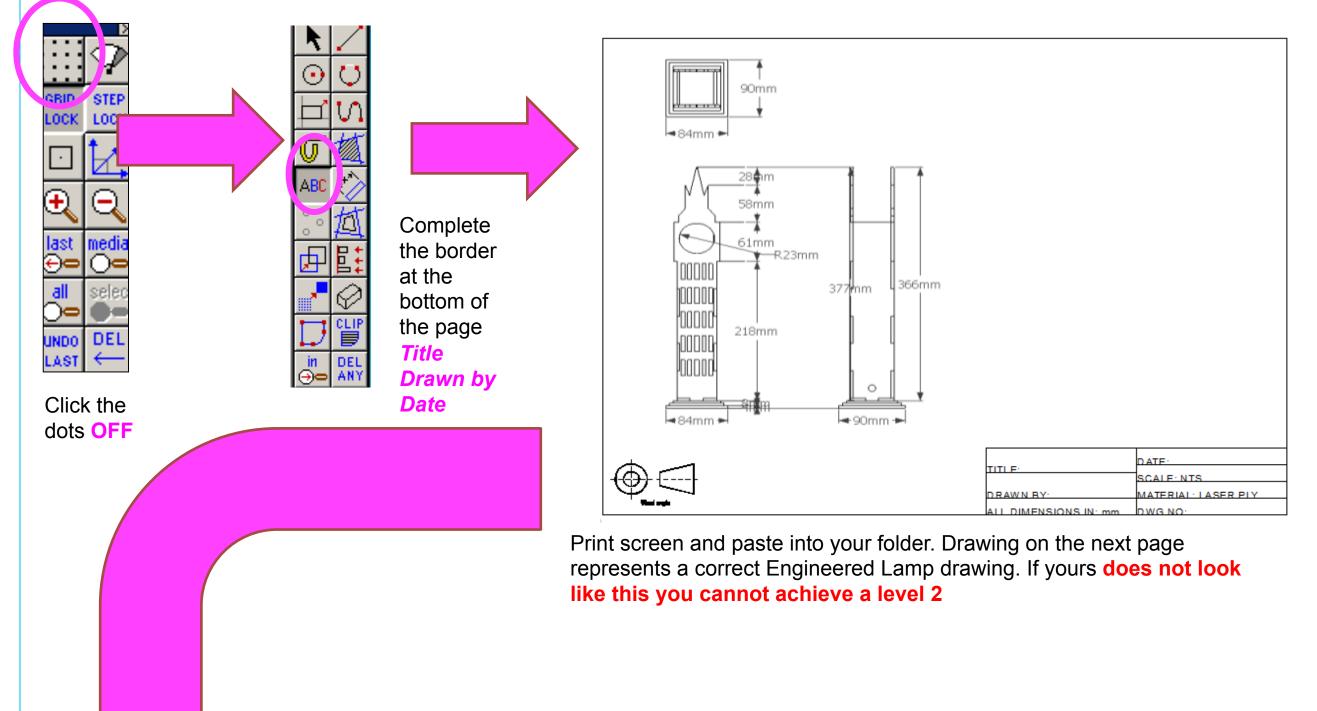

Computer Aided Engineering: 2. Working Drawing (Importing DXF into 2D Design)

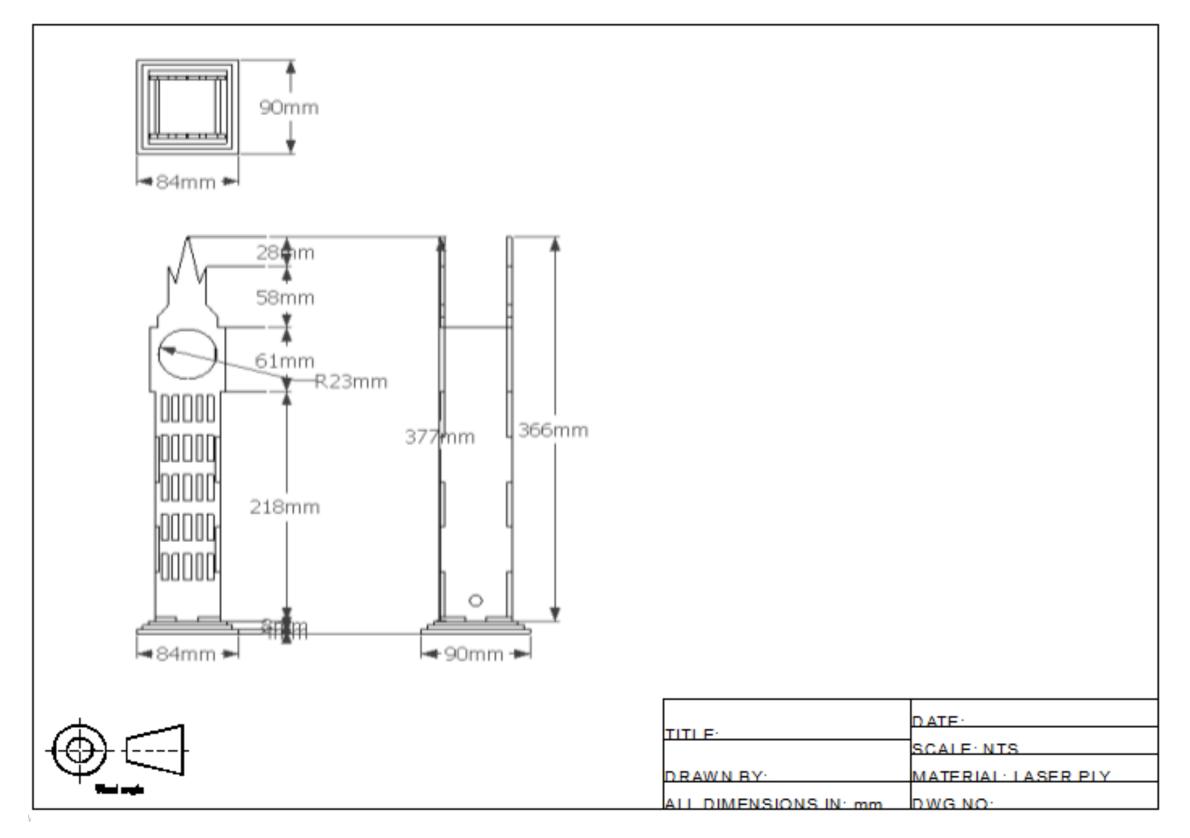

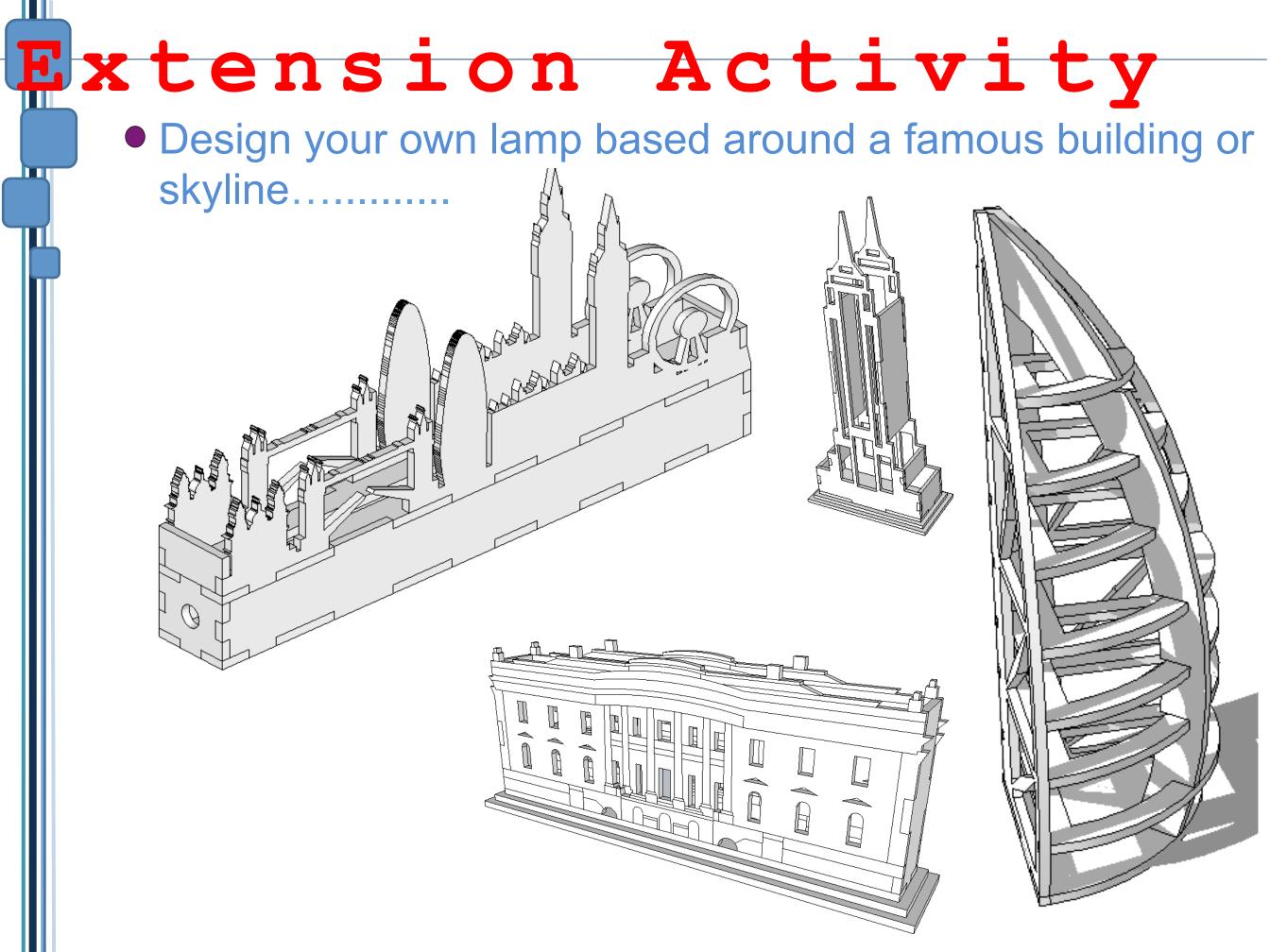